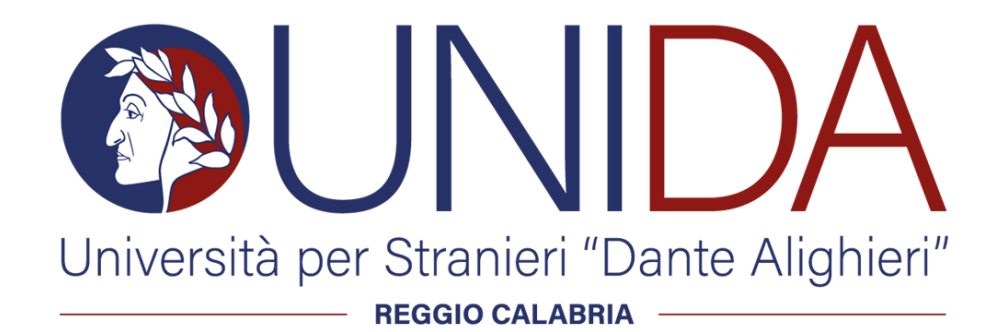

Percorso di Formazione Iniziale 30 CFU (ex art. 13 del D.P.C.M. 4 agosto 2023) PRIMA EDIZIONE

Linee guida per lo studente

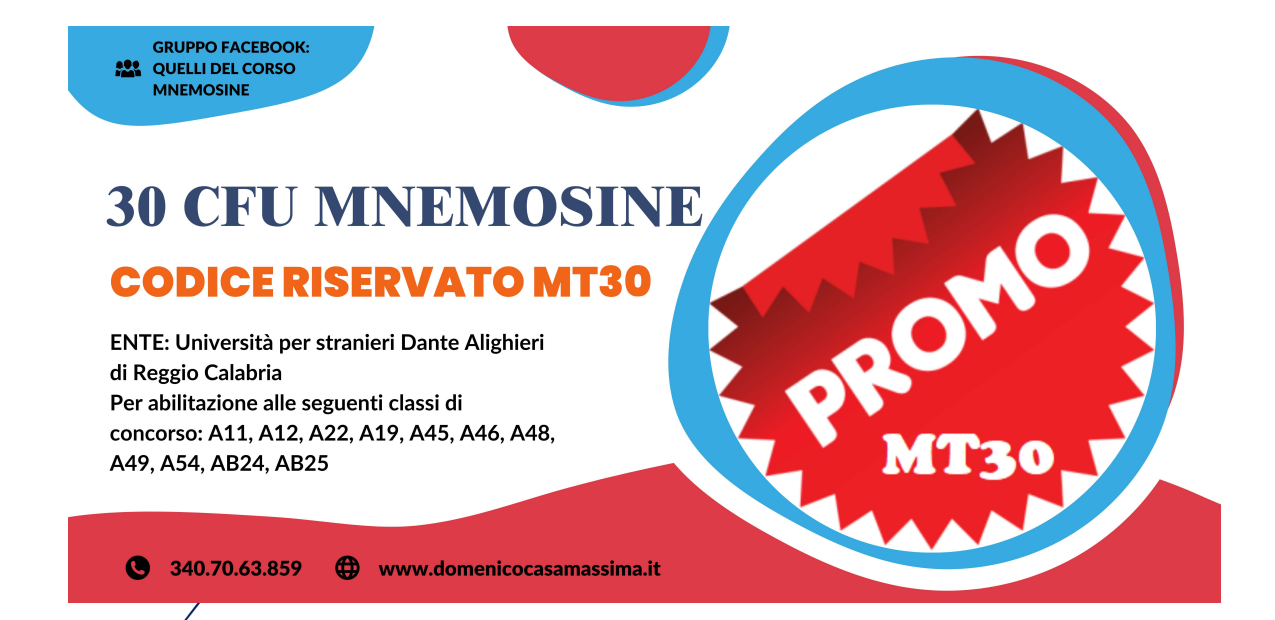

## Sommario

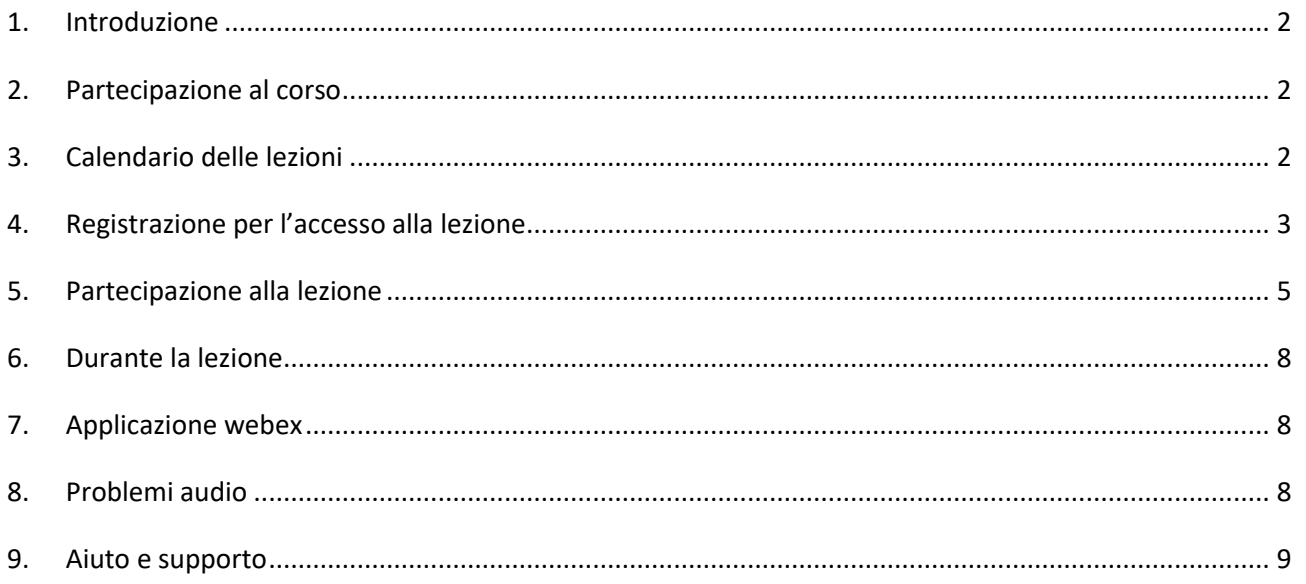

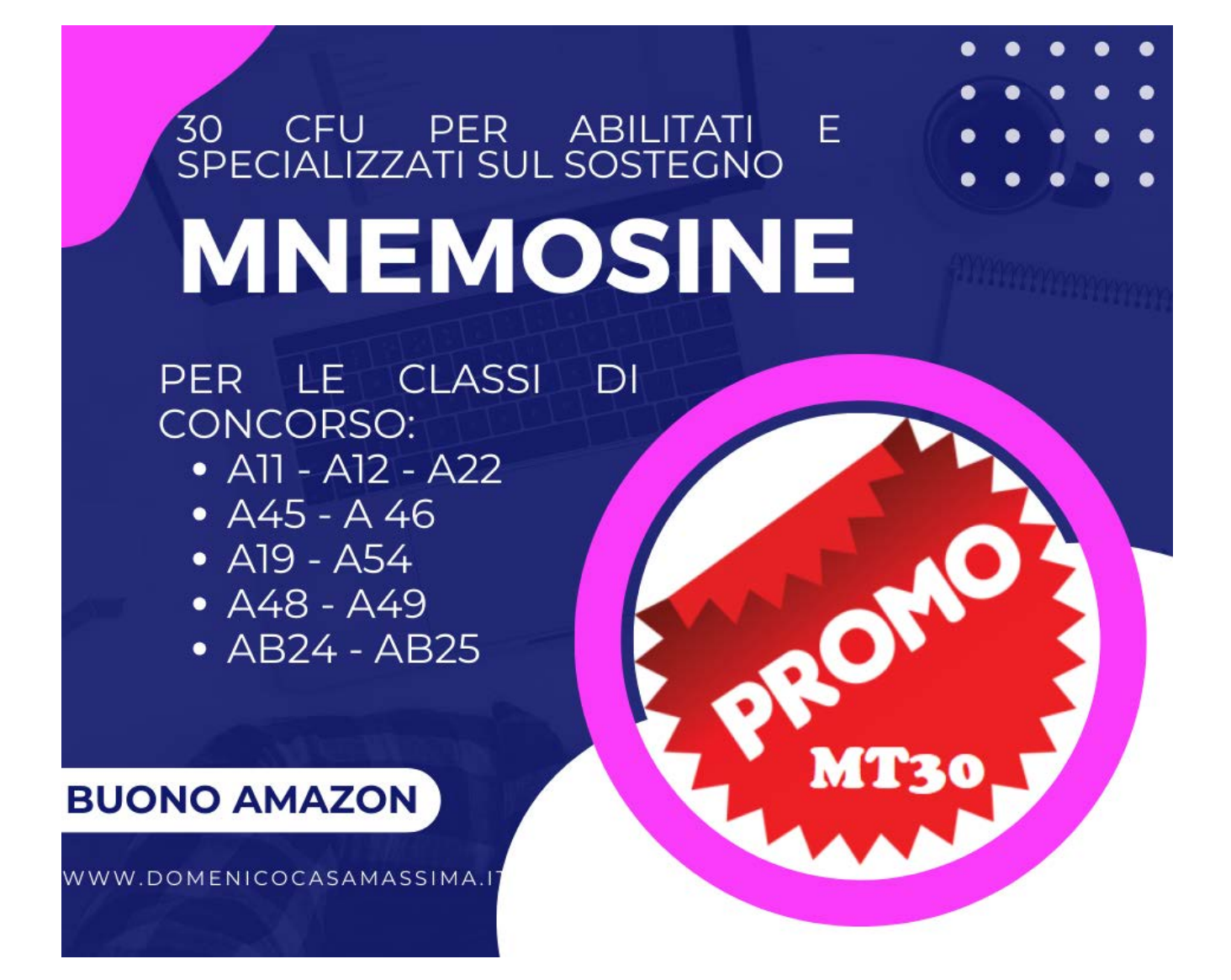

# <span id="page-2-0"></span>1. Introduzione

Questo documento intende offrire un quadro informativo dettagliato riguardante lo svolgimento delle lezioni inerenti i percorsi abilitanti da 30 CFU, ex art.13 DPCM 4 agosto 2023.

# <span id="page-2-1"></span>2. Partecipazione al corso

Tale percorso sarà svolto in modalità telematica sincrona. Per l'accesso alla prova finale dei percorsi di formazione iniziale è necessaria una percentuale minima di presenza alle attività formative pari al 70 per cento per ogni attività formativa.

La presenza verrà registrata e tracciata attraverso i seguenti parametri:

- accesso verificato alla lezione tramite l'indirizzo e-mail utilizzato per la piattaforma webex di CISCO, con monitoraggio costante. Ciò al fine di produrre un report dedicato a termine della lezione. (**MOLTO IMPORTANTE**: l'indirizzo e-mail di accesso alla piattaforma webex deve essere il medesimo utilizzato per l'accesso alla piattaforma attiva su www.formazionedocenti.it. Nel caso in cui venga utilizzato un indirizzo e-mail diverso la presenza non verrà acquisita dal sistema e lo studente risulterà **ASSENTE**).
- durante la lezione verranno attivati sondaggi e sottoposti questionari che avranno lo scopo di verificare il livello di partecipazione dell'utente. **Solo ed esclusivamente** nel caso si utilizzino dispositivi che non consentono di rispondere al sondaggio, lo studente dovrà inviare un singolo messaggio, nella chat della lezione destinato agli organizzatori, indicando il proprio indirizzo e-mail seguito dalla parola "presente".

La percentuale di presenza verrà calcolata in base al tempo di connessione alla piattaforma ed all'interazione dell'utente con i sondaggi ed i questionari posti.

# <span id="page-2-2"></span>3. Calendario delle lezioni

Nella propria area riservata, il cui accesso è possibile dal sito<https://www.formazionedocenti.it/login> , è presente un link per visionare il calendario delle lezioni.

Nella seguente schermata viene indicata la sezione "Lezioni", tramite questa l'utente potrà accedere al calendario delle lezioni.

Si ricorda che il calendario delle lezioni, scelto in fase di prenotazione dell'Aula, è soggettivo e non modificabile.

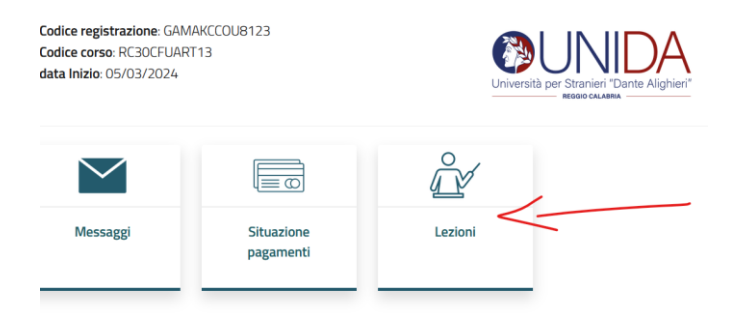

Il calendario mostra la completa programmazione delle lezioni svolte, in corso e da svolgere. Tramite appositi link sarà possibile:

- ✓ Partecipare alla lezione in corso;
- ✓ Generare prima e scaricare poi l'attestato di partecipazione.

La figura successiva mostra un esempio di calendario.

### **Calendario Lezioni**

TORNA ALLA HOME PAGE DEL CORSO

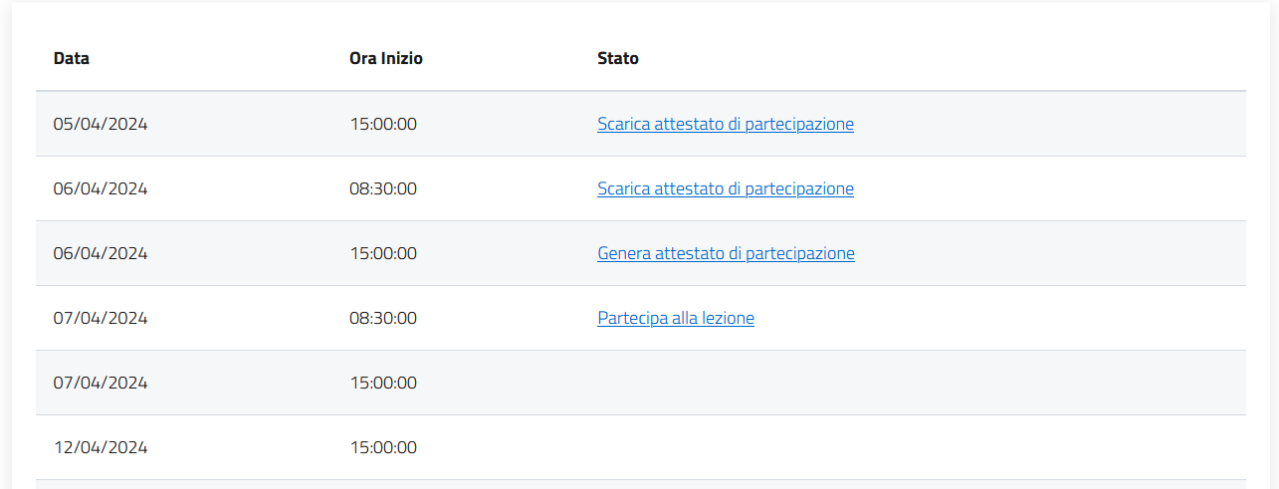

**IMPORTANTE: la generazione e download dell'attestato di partecipazione sarà disponibile SOLO a partire da Venerdì 29 Marzo 2024.**

**Gli attestati di partecipazione saranno disponibili esclusivamente nel caso in cui la fruizione delle singole lezioni sia avvenuta nel pieno rispetto delle modalità indicate al suddetto paragrafo 2.**

# <span id="page-3-0"></span>4. Registrazione per l'accesso alla lezione

Il giorno della lezione l'utente riceverà un'e-mail con un link per la registrazione alla lezione stessa. Vi invitiamo a controllare anche nella posta indesiderata/spam. **Per partecipare alle lezioni sarà necessario registrarsi. La registrazione dovrà effettuarsi prima dell'inizio di ogni lezione.**

Nella schermata di seguito un'anteprima del contenuto della comunicazione ricevuta via e-mail. Sarà necessario cliccare sul pulsante "*Esegui registrazione*".

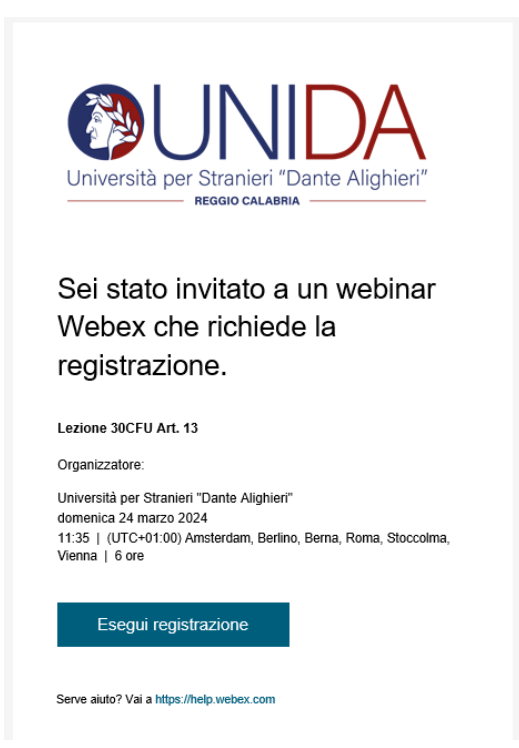

Dopo aver cliccato su "*Esegui registrazione*" verrà visualizzata la seguente pagina, in cui occorrerà cliccare nuovamente su "*Esegui Registrazione*".

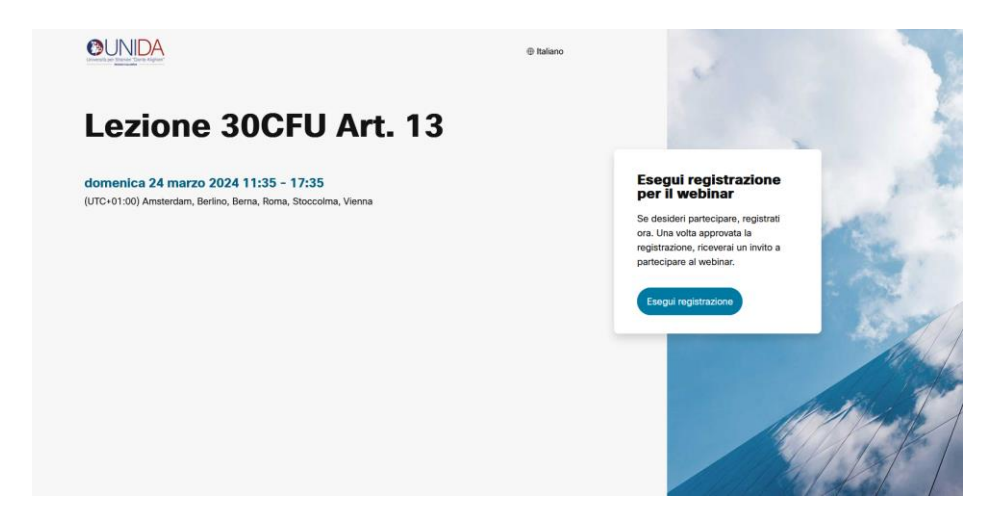

Dopo ciò verrà mostrata una schermata (come nell'immagine di seguito) e sarà necessario inserire nome, cognome, indirizzo e-mail e confermare tramite il pulsante "*Esegui registrazione*".

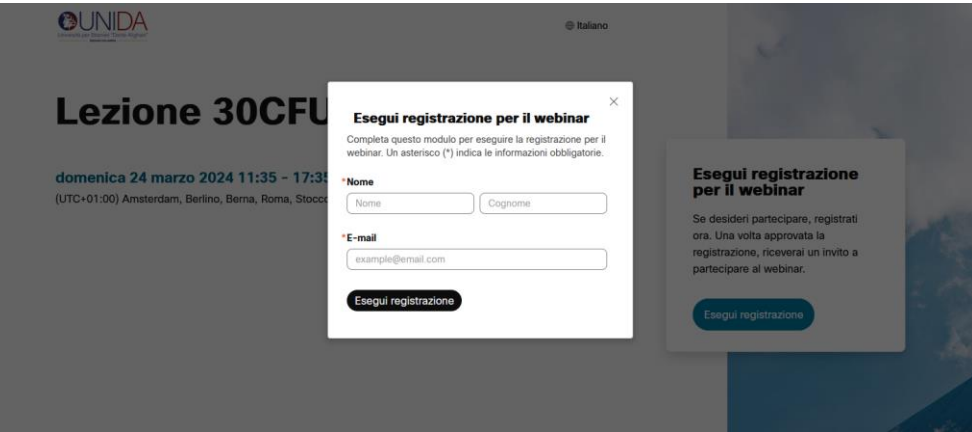

**IMPORTANTISSIMO: è necessario utilizzare il medesimo indirizzo e-mail indicato per la registrazione e l'accesso sulla piattaforma www.formazionedocenti.it. Nel caso in cui venga utilizzato un indirizzo e-mail diverso la presenza non verrà acquisita dal sistema e lo studente risulterà ASSENTE).**

Dopo aver effettuato la registrazione riceverà all'indirizzo di posta elettronica indicato un'e-mail con il link di accesso e **l'ID di registrazione** (Vi invitiamo a controllare anche nella posta indesiderata/spam). Vedi figura successiva.

**IMPORTANTE**: non eliminare la comunicazione ricevuta via e-mail. Senza ID di registrazione non sarà più possibile accedere alla lezione.

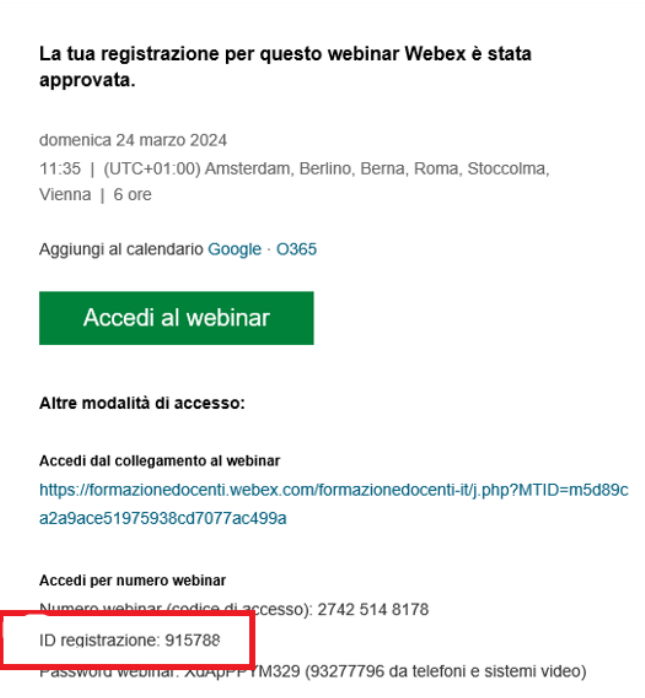

# <span id="page-5-0"></span>5. Partecipazione alla lezione

La partecipazione alla lezione potrà avvenire, in prossimità dell'orario di inizio previsto da calendario, tramite una delle due modalità di seguito indicate:

- 1. cliccare sul link «*accedi al webinar*» presente nell'e-mail ricevuta a seguito della registrazione (vedi paragrafo precedente).
- 2. Oppure dalla propria area riservata, come indicato al paragrafo 3.

#### **Si ricorda che per accedere alla lezione è necessario avere l'ID registrazione ricevuto tramite e-mail.**

Il corsista è l'unico ad avere **l'ID registrazione** ricevuto tramite e-mail. Il personale dell'ateneo non ha conoscenza dell**'ID registrazione** e non sarà neanche indicato nell'area riservata.

Di seguito la schermata di accesso alla lezione dove inserire il proprio nome e l'indirizzo e-mail utilizzato per la registrazione.

**IMPORTANTISSIMO: è necessario utilizzare il medesimo indirizzo e-mail indicato per la registrazione e l'accesso sulla piattaforma www.formazionedocenti.it. che è la stessa email dove avete ricevuto la mail di registrazione. Nel caso in cui venga utilizzato un indirizzo e-mail diverso la presenza non verrà acquisita dal sistema e lo studente risulterà ASSENTE).**

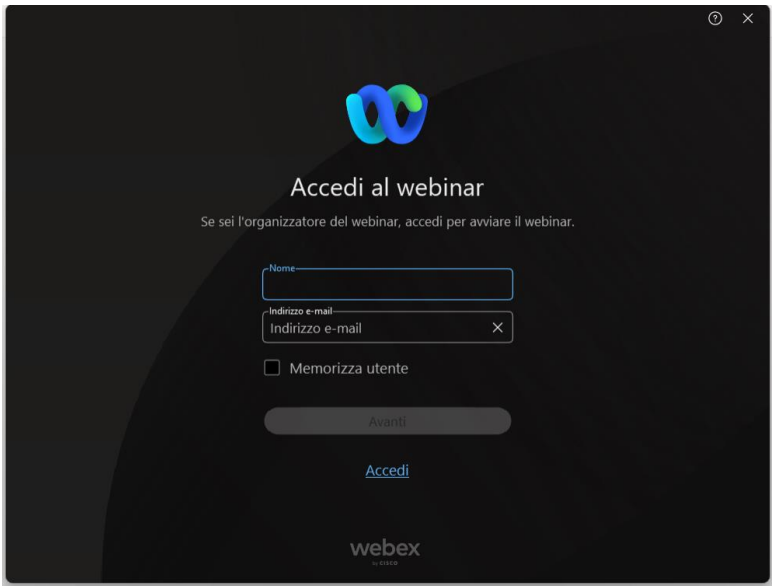

Dopo questa procedura, inserire l'ID registrazione ricevuto (vedi paragrafo 4).

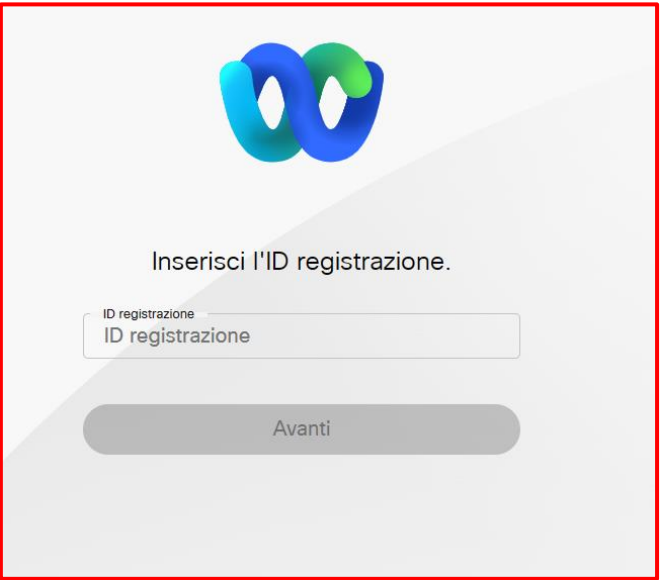

Nel caso in cui, al momento dell'accesso, la lezione non abbia ancora avuto inizio verrà mostrata la schermata di seguito.

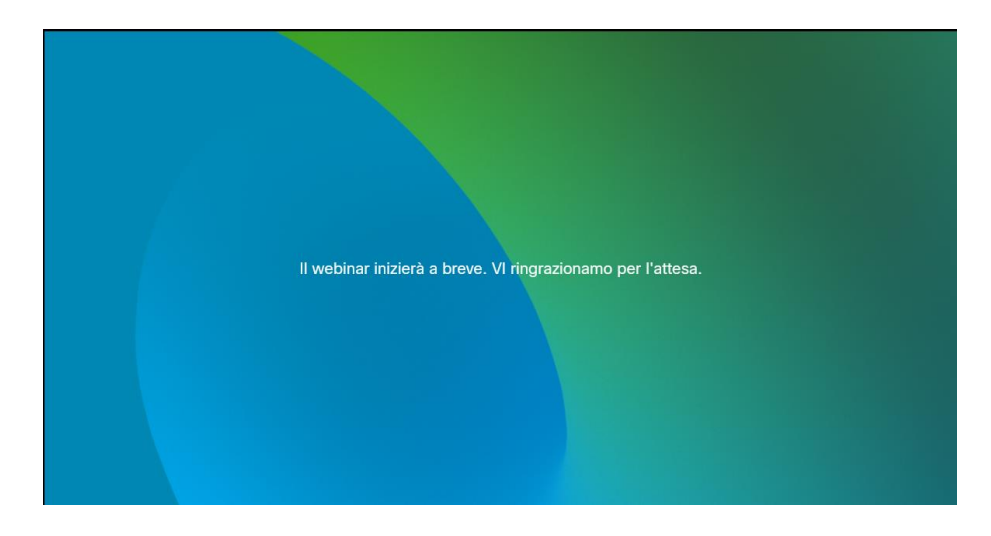

All'avvio della lezione tale pagina verrà aggiornata automaticamente.

L'accesso all'aula per la lezione potrà avvenire qualche minuto prima dell'orario di inizio indicato nel calendario.

Non si potrà accedere da più dispositivi contemporaneamente.

L'eventuale cambio di dispositivo durante la lezione, ad esempio da cellulare a PC o viceversa, potrà avvenire previa disconnessione del primo dispositivo.

Per poter partecipare regolarmente alle lezioni l'utente dovrà munirsi di una connessione stabile ed **utilizzare un dispositivo destinato esclusivamente alla fruizione della specifica lezione.**

**Ricordiamo che si tratta di lezioni universitarie e che la fruizione delle stesse deve avvenire da contesti adatti all'apprendimento.**

Il Docente ha totale libertà circa le modalità di gestione e sviluppo didattico della singola lezione. La durata massima della singola lezione sarà di 6 ore. Il Docente potrà compattare le pause. In ogni caso la lezione non si concluderà prima di 4 ore dal suo inizio.

# <span id="page-8-0"></span>6. Durante la lezione

Durante la lezione:

- $\checkmark$  il partecipante non può attivare la propria webcam e il proprio microfono;
- $\checkmark$  verranno somministrati dei questionari per monitorare il grado di attenzione;
- $\checkmark$  sarà possibile inoltrare delle richieste scritte via chat all'organizzatore della lezione;
- ✓ il docente potrà assegnare dei compiti da svolgere in modo autonomo.

## <span id="page-8-1"></span>7. Applicazione webex

La fruizione della lezione avviene tramite il software CISCO webex. Il collegamento è possibile mediante browser web o tramite applicazione che supporta i seguenti sistemi operativi:

- $\checkmark$  applicazione desktop (per window, linux e macos);
- $\checkmark$  applicazione mobile (per android e iOS).

Si consiglia vivamente di scaricare e installare l'applicazione tramite i canali ufficiali o tramite i seguenti link:

- ✓ Applicazione desktop window/macos/linux<https://www.webex.com/it/downloads.html>
- ✓ Play google:<https://play.google.com/store/apps/details?id=com.cisco.wx2.android>
- $\checkmark$  App Store:<https://apps.apple.com/it/app/webex/id833967564>

Per consultare i requisiti minimi di Sistema ed elenco completo delle versioni dei sistemi operativi supportati si rimanda alla pagina ufficiale del produttore: [https://help.webex.com/it-it/article/fz1e4b/Requisiti-di](https://help.webex.com/it-it/article/fz1e4b/Requisiti-di-sistema-per-i-servizi-Webex%208)[sistema-per-i-servizi-Webex](https://help.webex.com/it-it/article/fz1e4b/Requisiti-di-sistema-per-i-servizi-Webex%208) 

## <span id="page-8-2"></span>8. Problemi audio

In caso di problemi riscontrati nell'ascolto della lezione è necessario intervenire sulle impostazioni "audio" dell'applicazione tramite l'apposito menu: Webinar  $\rightarrow$  impostazioni webinar  $\rightarrow$  Audio". Tale schermata permette modificare e testare le impostazioni audio (vedi figura successiva).

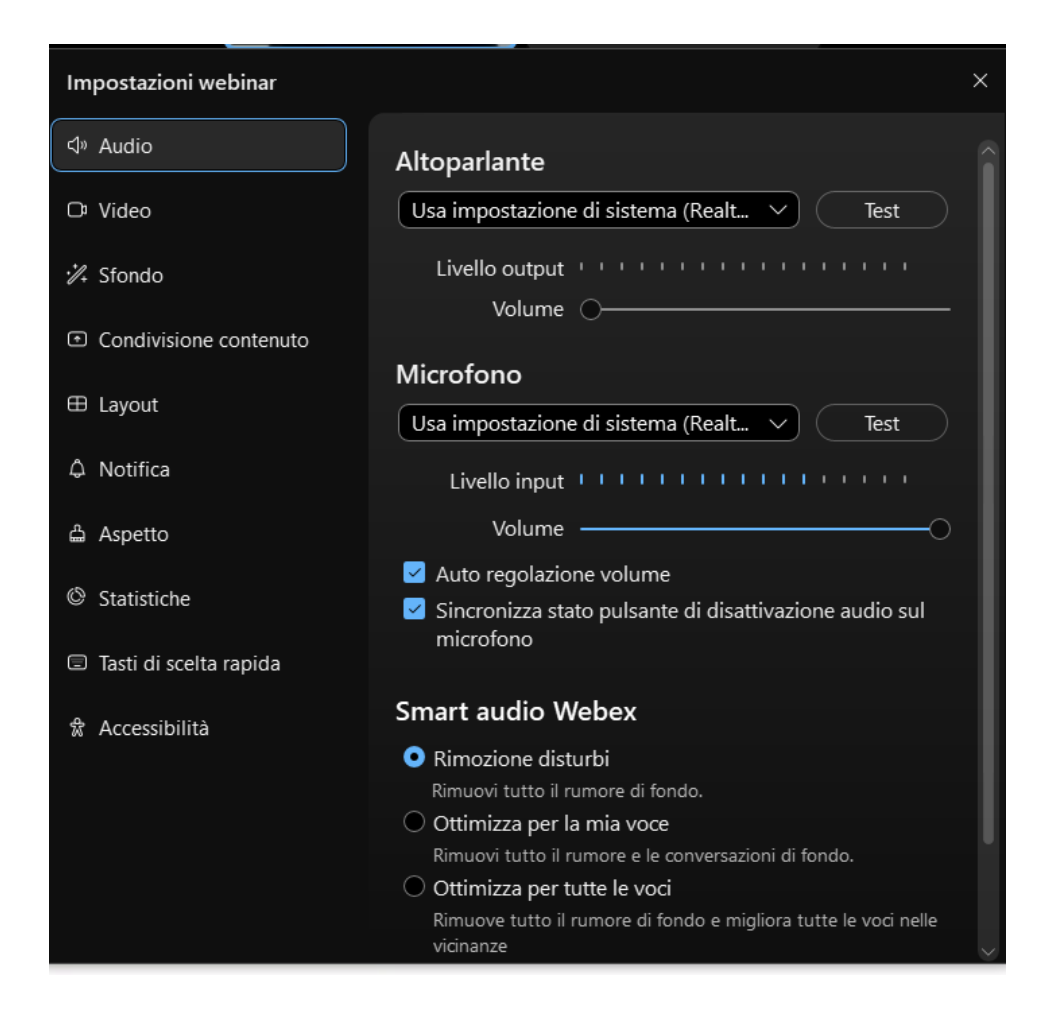

# <span id="page-9-0"></span>9. Aiuto e supporto

In caso di problemi per l'accesso alla lezione potrà inviare e-mail a lezioni30cfu@formazionedocenti.it.

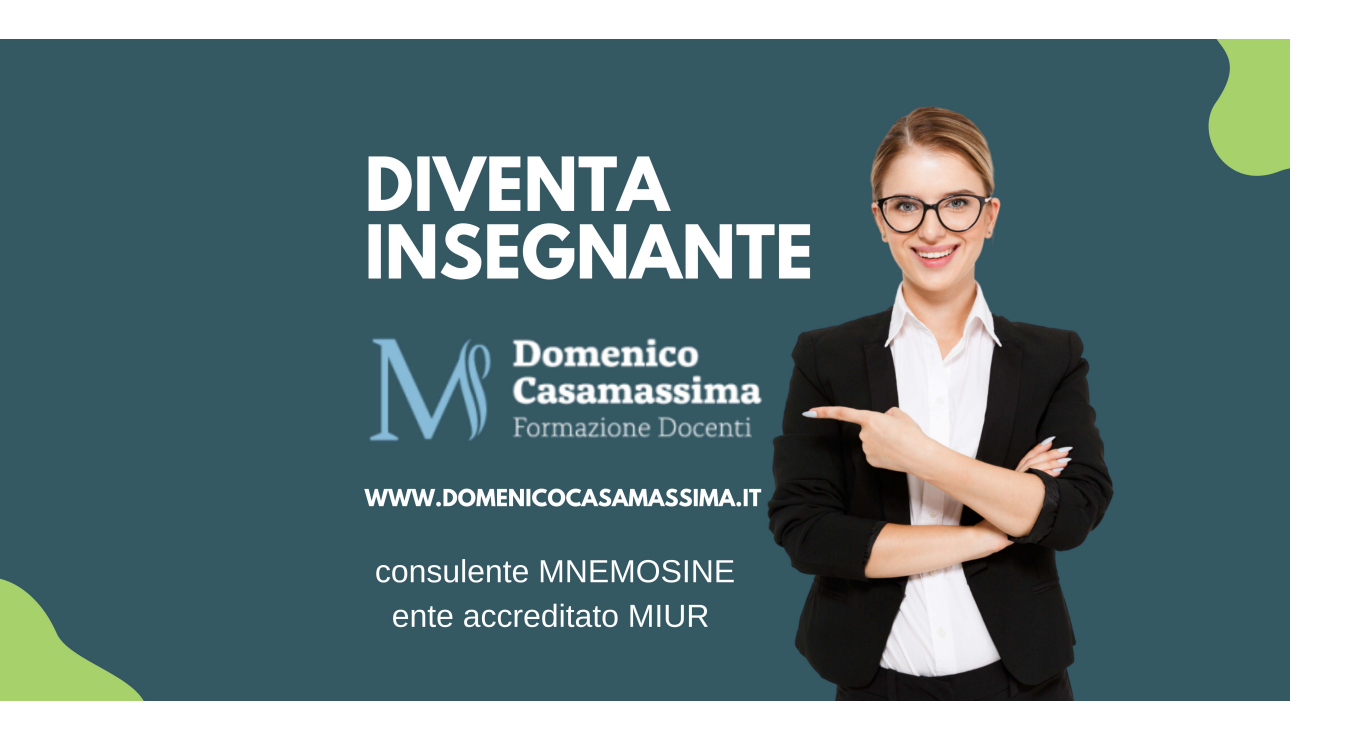